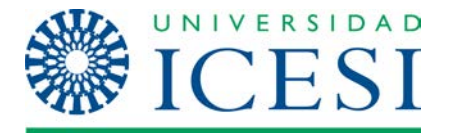

**Dirección de Servicios y Recursos de Información**

**Formación Manual – WBS Modeler**

# **MANUAL DE USUARIO**

# **WBS MODELER PARA MS VISIO**

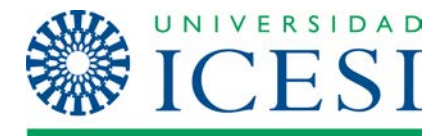

## **Tabla de contenido**

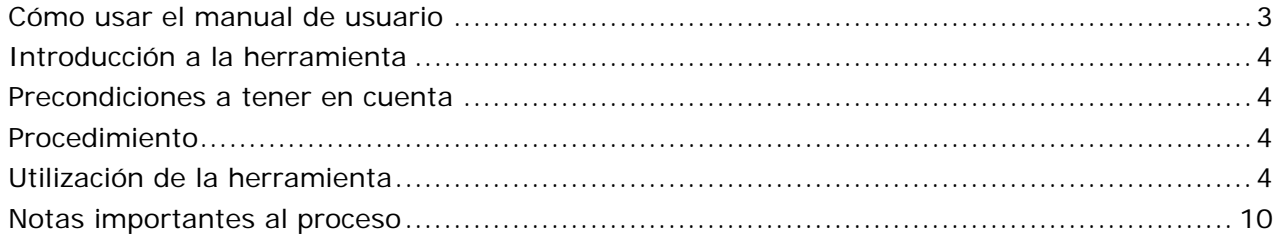

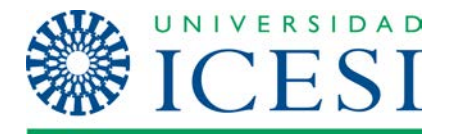

## <span id="page-2-0"></span>**Cómo usar el manual de usuario[1](#page-2-1)**

El manual para el usuario está dirigido a coordinadores de proyectos para la realización de estructuras de desglose de trabajo para proyectos. Se deben seguir las indicaciones paso a paso y consultar a la PMO en caso de requerir acompañamiento en el uso de la herramienta.

#### **Imágenes del manual**

Todas las imágenes de esta manual son tomadas de la herramienta **Microsoft Visio 2007** y se publican en este documento como material base de referencia para explicar el uso de esta herramienta como parte de los convenios académicos entre la Universidad Icesi y Microsoft.

 $\overline{a}$ 

<span id="page-2-1"></span><sup>1</sup> **Nota:** Si requiere asistencia técnica respecto a la aplicación descrita en este manual, por favor comuníquese con Soporte SYRI, de la universidad Icesi, al número de teléfono 555 2334, exenciones: 8783 y 8757 (operaciones); 8786 y 8785 (desarrollo de sistemas), y 8786 y 8785 (procesos).

![](_page_3_Picture_1.jpeg)

# **WBS Modeler para Ms Visio 2007**

### <span id="page-3-0"></span>**Introducción a la herramienta**

El **WBS Modeler** es un instalador de Windows, que emplaza una aplicación en el programa Ms Visio, para la creación de Estructuras de Desglose de Trabajo y su exportación a Cronogramas de trabajo en Ms Project. De igual forma, el WBS Modeler, permite importar Cronogramas de trabajo en Ms Project y convertirlos en Estructuras de Desglose de Trabajo en Ms Visio.

#### <span id="page-3-1"></span>**Precondiciones a tener en cuenta**

Para la utilización del programa, se debe contar con:

- Sistema operativo Windows XP, Windows Vista o Widows Seven
- Ms Visio 2003; 2007 ó 2010
- Ms Project 2003; 2007 ó 2010

#### <span id="page-3-2"></span>**Procedimiento**

### **1. Descarga:**

Microsoft Office Visio 2007 Professional WBS Modeler, puede descargarse desde el sitio principal de descargas de Microsoft; el archivo descargado será **[WBSModelerSetup.msi](http://www.microsoft.com/downloads/en/details.aspx?FamilyID=34c28a49-e14c-4a7d-8d49-90061fe08ab4)**. Requisitos:

- Sistema operativo Windows XP, Windows vista o Windows 7
- Ms Visio 2007 Licenciado.

#### **2. Instalación**

- Para realizar la Instalación se debe contar con permisos de administrador sobre el equipo. Se ejecuta el archivo **WBSModelerSetup.msi**, y se sigue el paso a paso.
- Si no se cuenta con permisos de administrador sobre el equipo, debe comunicarse con solicitar la instalación del archivo **WBSModelerSetup.msi**, a la oficina de soporte operaciones, a través del **Sistema de Gestión de Solicitudes**

#### <span id="page-3-3"></span>**Utilización de la herramienta**

**1. Realizar una EDT:** Una vez instalada la aplicación **WBS Modeler**, al iniciar Ms Visio, en el menú archivo, nuevo, puede seleccionarse la creación de una WBS, así (sistema métrico o Unidades de EE.UU.):

![](_page_4_Picture_0.jpeg)

 $\blacktriangleright$  $\blacktriangleright$ k  $\blacktriangleright$ × k ٠  $\blacktriangleright$  $\blacktriangleright$ 

![](_page_4_Picture_79.jpeg)

Al seleccionar alguna de las plantillas, aparecerá un plano en blanco para realizar la EDT:

![](_page_4_Figure_5.jpeg)

• En la barra izquierda, están las herramientas de Visio, más la inclusión de **Elementos de la WBS**.

![](_page_5_Picture_1.jpeg)

- La ventana emergente, al lado izquierdo superior, muestra el proyecto a realizar y los niveles. Los niveles aparecerán a medida que vamos agregando los elementos entregables del proyecto.
- **2. Crear elementos:** De la barra de herramientas izquierda, se debe arrastrar el primer elemento, una vez, éste se suelte en la plantilla, solicitará los datos básicos del elemento:

![](_page_5_Picture_103.jpeg)

*Nota: Las propiedades adicionales de los elementos, se pueden ver después de haber creado el elemento.*

**3. Crear elementos hijos:** En las 4 esquina de los elementos, se pueden desplegar 4 menús con diferentes opciones (uno por cada esquina), para efectos de este instructivo, solo nos concentraremos en el menú del lado superior derecho y el del lado inferior izquierdo.

Para crear elementos hijos, en el menú superior derecho se puede escoger la opción de crear elementos hijos; así como muestra en la imagen:

![](_page_5_Picture_9.jpeg)

Aparecerá una ventana donde se deben diligenciar los elementos hijos del elemento principal:

![](_page_6_Picture_0.jpeg)

![](_page_6_Picture_2.jpeg)

Allí se deben ingresar los elementos hijos requeridos, separados en líneas. Para crear una nueva línea se debe presionar CTRL + Enter.

Después de aceptar en "OK", se mostrará algo así:

![](_page_6_Figure_5.jpeg)

**4. Crear elementos hermanos:** Para crear elementos hermanos, en el mismo menú desplegable del lado superior izquierdo, se selecciona así:

![](_page_6_Figure_7.jpeg)

Nuevamente aparecerá una ventana solicitando las nuevas entradas de elementos; ésta se llena igual que la anterior (elementos hijos):

![](_page_7_Picture_0.jpeg)

**Formación Manual – WBS Modeler**

![](_page_7_Picture_63.jpeg)

Allí se deben ingresar los elementos hermanos requeridos. Después de aceptar en "OK". Los elementos aparecerán en la misma línea horizontal del elemento del cual se solicito: se mostrará algo así:

![](_page_7_Figure_5.jpeg)

**5. Distribución de los elementos:** Por razones de espacio y de estructura de la EDT, pueden crearse elementos en línea horizontal y en línea vertical desde el menú inferior derecho, así:

#### **Horizontal:**

![](_page_8_Picture_1.jpeg)

#### **Formación Manual – WBS Modeler** ē 函  $\overline{1}$ Elemento 1 ъ, 會 合 Move Left ą. Move Right Α Arrange child elements vertically 1.1<br>Elemento hijo 1  $\begin{array}{c} 1.2 \\ \text{Elementa hijo 2} \end{array}$ W Arrange child elements horizontally 쎻 **Hide Children**

#### **Vertical:**

![](_page_8_Figure_4.jpeg)

**6. Exportar a cronograma de actividades CRO01:** Al terminar de realizar la EDT, puede proceder a exportar a un **Cronograma de trabajo CRO01**, documento que se debe crear a través de la herramienta Ms Project. La exportación se realiza así:

![](_page_9_Picture_0.jpeg)

![](_page_9_Picture_3.jpeg)

En el menú en la pestaña **WBS Modeler**, se debe seleccionar la *opción Export to Microsoft Office Project*. Seleccione el lugar donde se debe guardar el archivo y listo.

# <span id="page-9-0"></span>**Notas importantes al proceso**

Durante la realización de la EDT, se debe tener en cuenta:

• **Identificación de los Hitos:** La identificación de los hitos se puede realizar dando doble clic sobre el elemento que se quiere identificar como Hito; se despliega el menú de propiedades y se marca *true* en *Milestone*, así:

![](_page_9_Picture_77.jpeg)